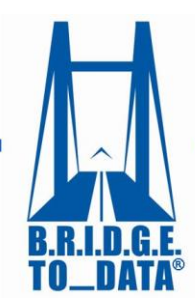

Your connection to healthcare databases worldwide®

www.bridgetodata.org

## *How to Conduct a Search*

## Welcome to [BRIDGETODATA.org](http://www.bridgetodata.org/)

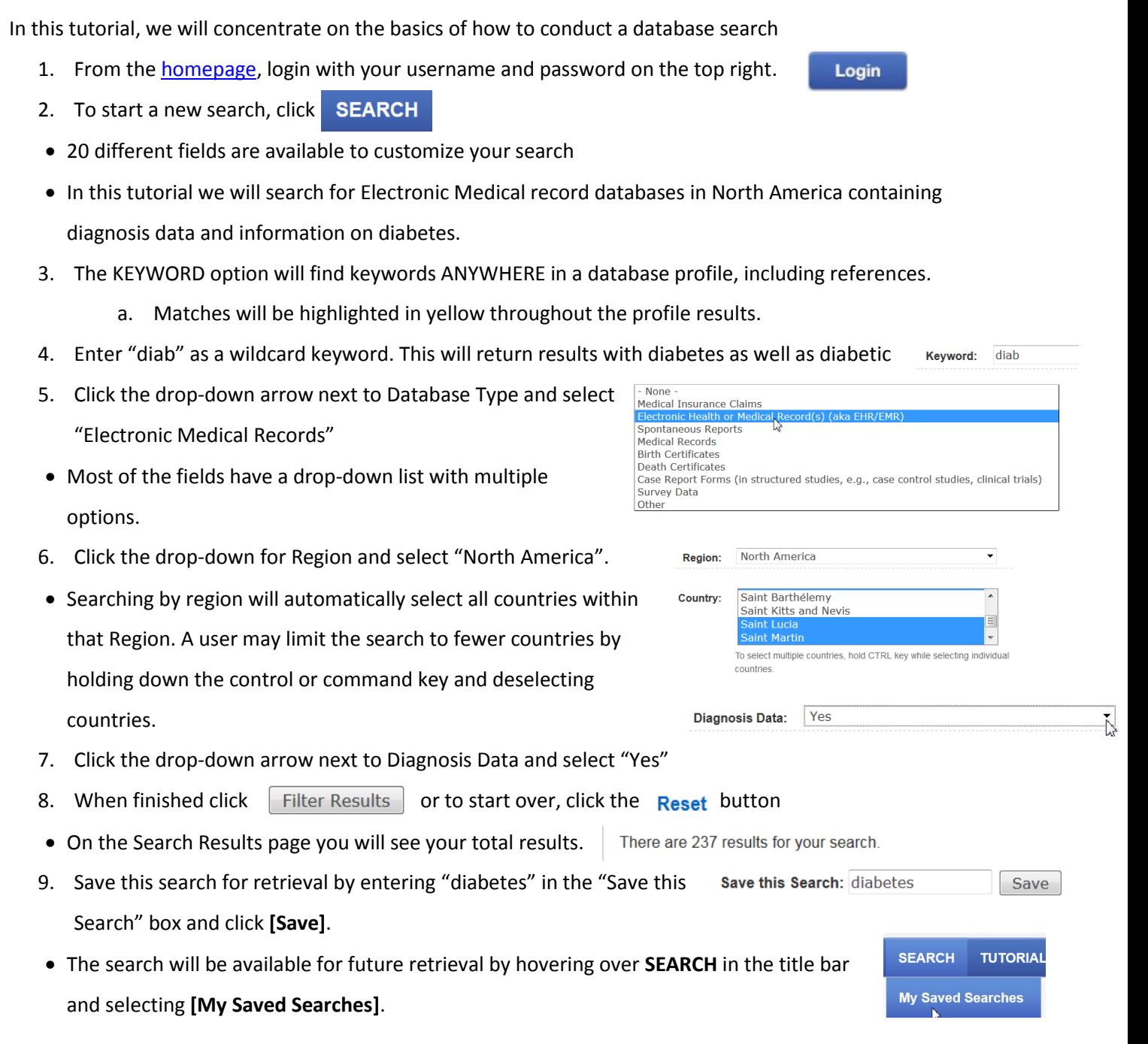

- The Search Results page displays three database profiles at a time. All criteria and keyword-based searches are Boolean "OR" searches and therefore, any profile matching one or more of the search criteria will appear in the results.
- Results are listed by descending Relevancy Ranking based on the percentage of terms matching the Percentage Match 100% 100% 100% search criteria.
- Within each relevancy rank, the profiles are listed in ascending alphabetical order of the database title.
- To go back and change your search parameters click **| Modify Search**
- Click Export Results to export your list of results as comma separated values to view in Excel or Numbers.
- 10. See a single profile by clicking **[VIEW]** under any profile name.
- Each database profile contains 75 fields divided into 10 categories.
- 11. Select a blue tab on the left and browse all the fields in each category.
- 12. Click **[Search Results]** on the top of the page to go back to your results.

Home » Search » Find Databases » Search Results » Cerner Health Facts® Database (USA)

13. Navigate through the results using the page numbers at the bottom of the page

1 2 3 4 5 6 7 8 9 ... Next Page > Last Page »

- 14. While reviewing your results you may wish to discard some of the profiles.
	- a. Remove a profile from your results by clicking **[REMOVE]** under a profile name.
	- b. The profile will slide over and the next result will be visible.
	- c. Add a removed profile by selecting it from the "Removed Results" drop-down list and click **[Add]**. Removed Results: MedMining (fi  $\blacktriangledown$  Add
	- d. It will be reinserted to its original position.

*We hope you found this tutorial useful. If you have any questions, email us at info at [info@bridgetodata.org,](mailto:info@bridgetodata.org) or call 1-571-490-8400.*

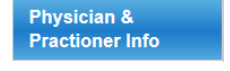